# **SIEMENS**

#### **APPLICATION GUIDE**

AG012314

#### Using a Modbus TCP to Profibus PA Gateway by IFAK system

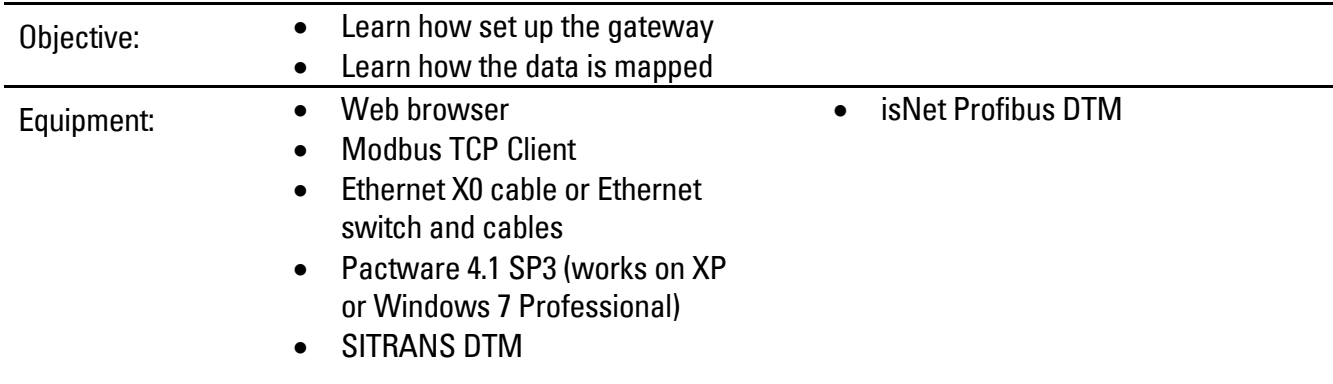

While every effort was made to verify the following information, no warranty of accuracy or usability is expressed or implied.

#### **Overview**

Many gateways are available for use on the market. Siemens has tested a gateway made by IFAK systems called isNet MODgate. This gateway will provide a Modbus TCP/IP connection to Profibus PA, Profibus DP or HART modules. This guide will focus on the Profibus PA modules and show how to connect instruments to the network and access the information.

The Profibus PA module comes in two versions: a 2 segment and 4 segment variant. Currently the 2 segment is available in both 100 mA and 320 mA versions. The 4 segment is only available in a 100 mA version.

#### **Siemens Canada Limited Siemens Milltronics Process Instruments**

1954 Technology Drive, P.O. Box 4225 Peterborough, Ontario K9J 7B1 / Canada

 www.siemens.com/sensorsystems Tel.: (705) 745-2431 Fax: (705) 741-0466

#### Hardware Setup

isNet Lite is the Ethernet module which can have either PNgate or Modgate loaded. These features are loaded when you order the model. In the example below, we have chosen isNet Lite with Modgate option.

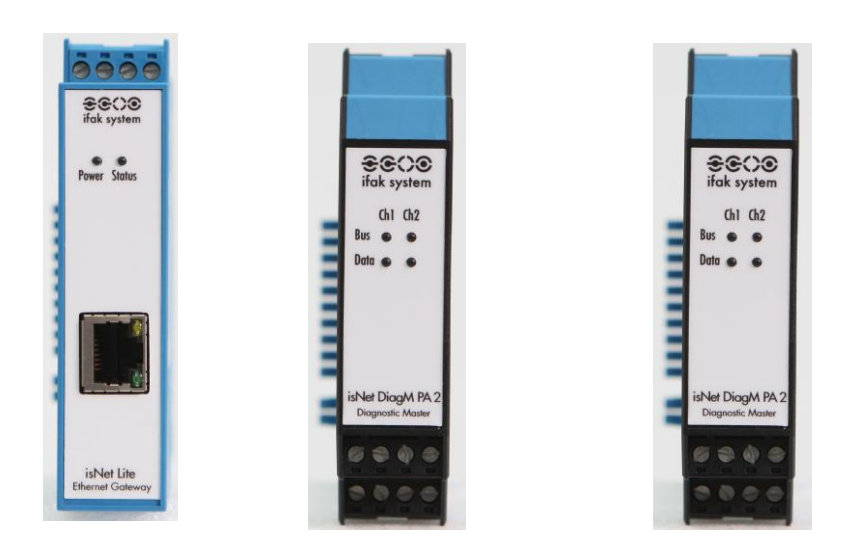

Up to five communication modules can be attached to one isNet Modgate module. The modules simply plug into one another using the side pins. On the last module, a termination plug is required.

#### **Wiring**

The modules run on 24 V DC. The isNet PA modules get their power from the isNet Lite module. Power is connected to the top terminals using the wiring diagram on the side of the module.

Profibus PA device also gets power through the isNet Lite module. Each channel is a segment with its own PA master. The general wiring is shown below.

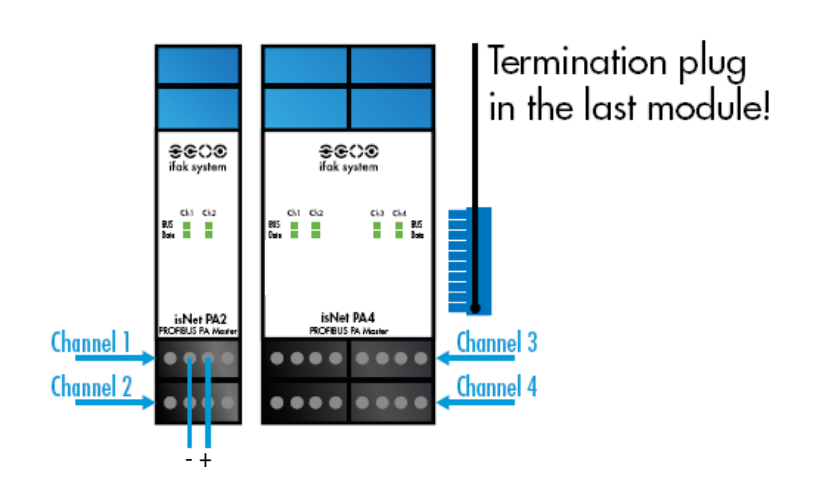

PA segment/channel is normally wired using a trunk line and spur lines as shown below:

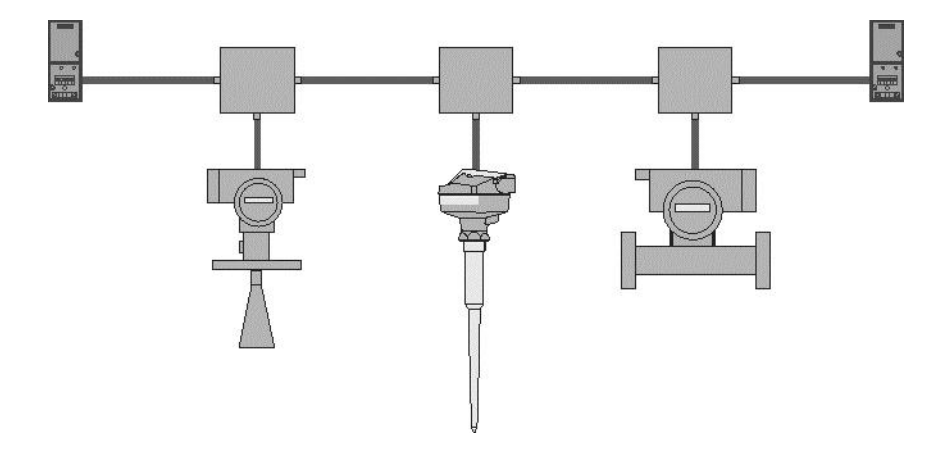

#### Software Components

To fully integrate this gateway, you will need the following software components:

- web browser (for example: Internet Explorer that is part of Windows)
	- PACTware (downloadable from IFAK)
	- isNet DP DTM V1.0 (downloadable from IFAK)
	- isNet Mod Gate Config Setup ( from IFAK)
	- Modbus TCP client (eg. Modscan32)
	- SITRANS DTM (from Siemens service and support)
	- EDD for SITRANS DTM for the Siemens instruments you have

The IFAK software can be downloaded from:

<http://www.ifak-system.com/en/communication-automation/downloads/>

with the exception of isNetModGate Config Setup – contact IFAK support at[: http://www.ifak-system.com/en/communication](http://www.ifak-system.com/en/communication-automation/support/)[automation/support/.](http://www.ifak-system.com/en/communication-automation/support/)

Siemens SITRANS DTM and EDD for SITRANS DTM can be downloaded from:

[http://support.automation.siemens.com/WW/llisapi.dll?func=cslib.csinfo&lang=en&siteid=csius&aktprim=0&extranet=standard&vi](http://support.automation.siemens.com/WW/llisapi.dll?func=cslib.csinfo&lang=en&siteid=csius&aktprim=0&extranet=standard&viewreg=WW&objid=45498418&treeLang=en) [ewreg=WW&objid=45498418&treeLang=en](http://support.automation.siemens.com/WW/llisapi.dll?func=cslib.csinfo&lang=en&siteid=csius&aktprim=0&extranet=standard&viewreg=WW&objid=45498418&treeLang=en)

#### Software setup

1. Setting the IP address

The default IP address of the gateway is 192.168.0.10.

For your computer to access this range, you will need to change your network TCP/IP settings to use an IP address so that the first three octets match the IFAK module: the IP address needs to be in the range of 192.168.0.xx where xx is between 1 and 254 but not 10. Also the subnet will need to be set to 255.255.255.0.

Using a web browser, you can change the IP address through the network screen shown below:

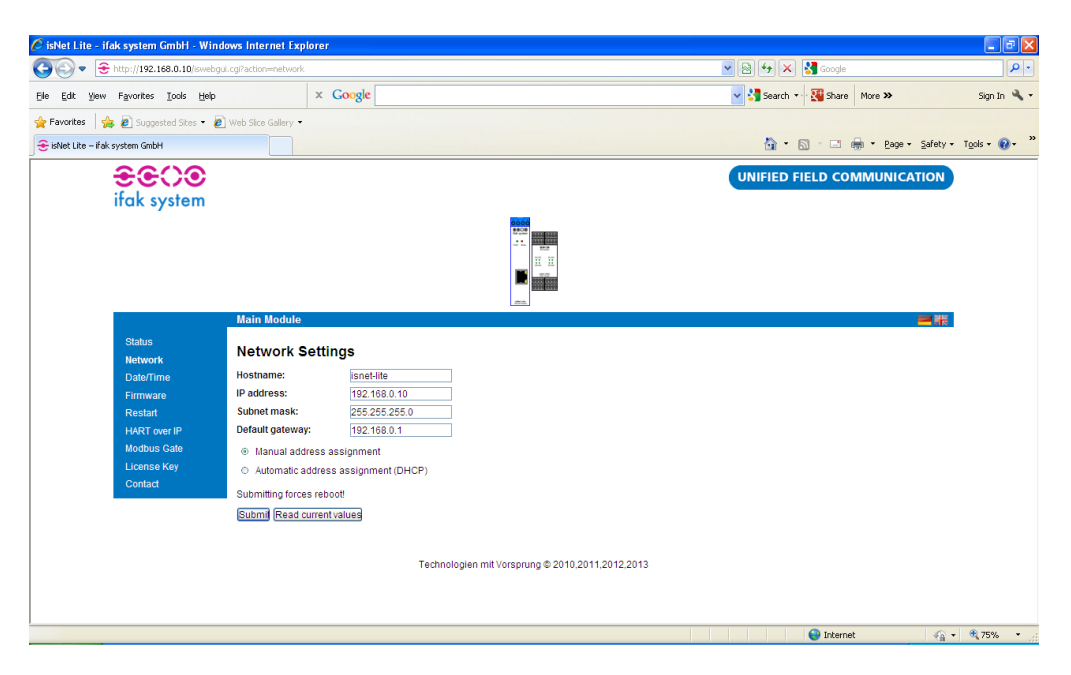

You have two options: setting the values manually or using DHCP. Please note that changing these values and clicking the submit button will cause a reset.

2. Profibus Communications:

The Profibus instruments need to have their addresses set to an address from 3 to 125. A special GSDML file will need to be generated to let the isNet PA module know what instrument is at what address.

- a. Verify that you have all the GSD files of all the instruments that you want to attach to the isNet PA. Save these to a directory that you can reference later.
- b. Lay out your network so that you know which instrument is at what address.
- c. Run Pactware with Modgate DTM installed and do the following:

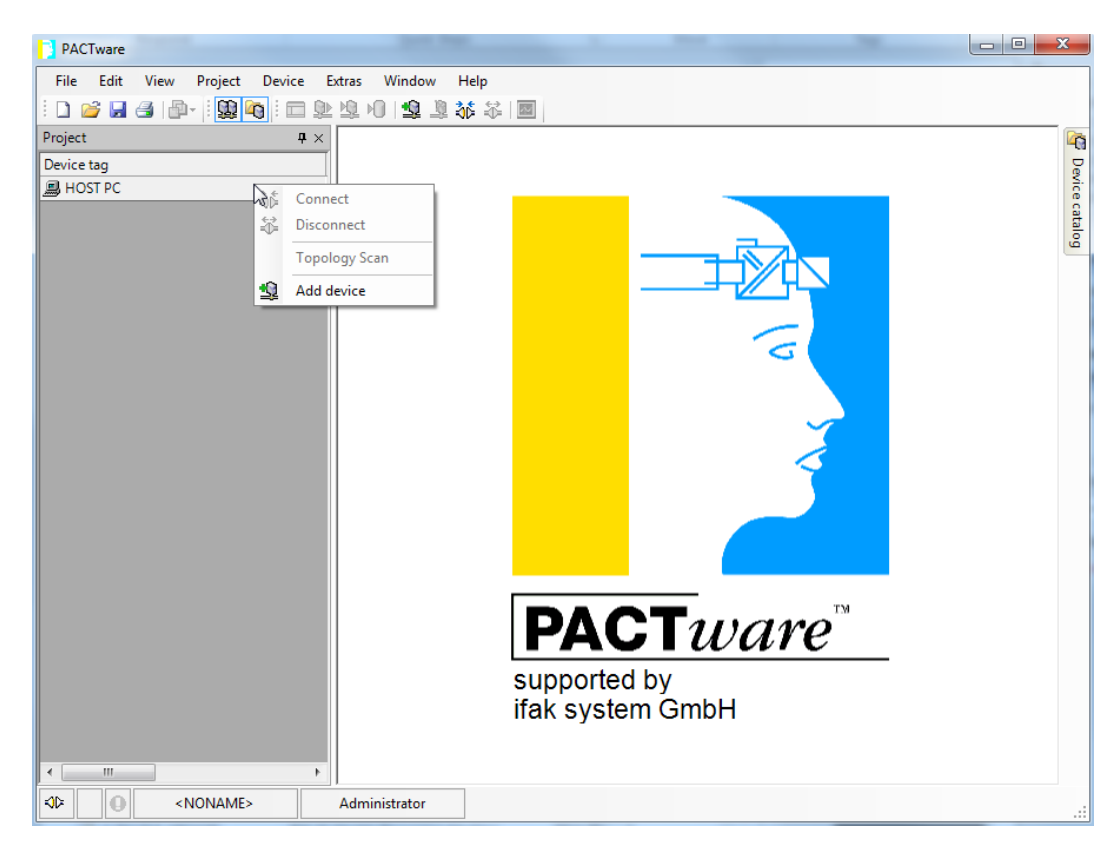

i. Run PACTware and right-click on HOST PC and select Add device.

#### ii. Select isNet Modgate and click 'OK'.

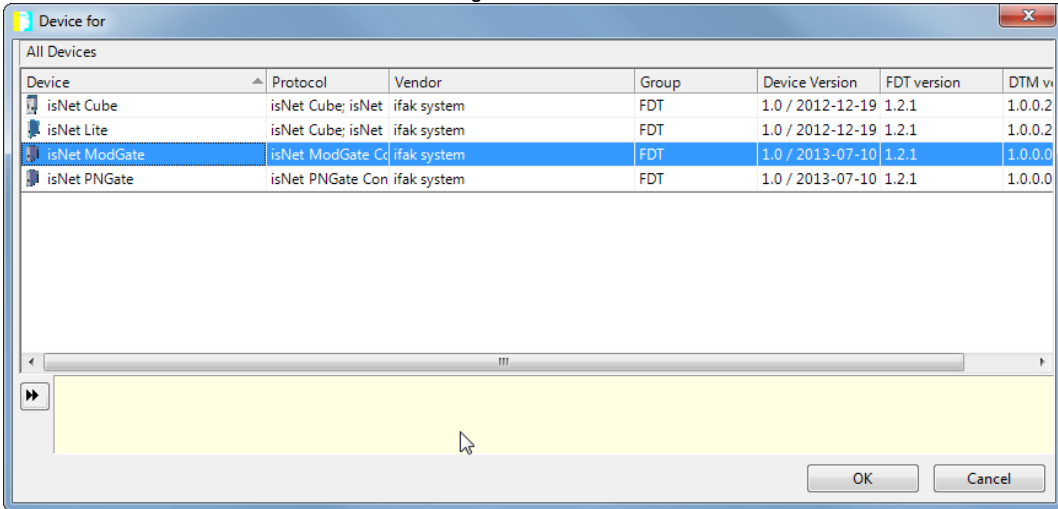

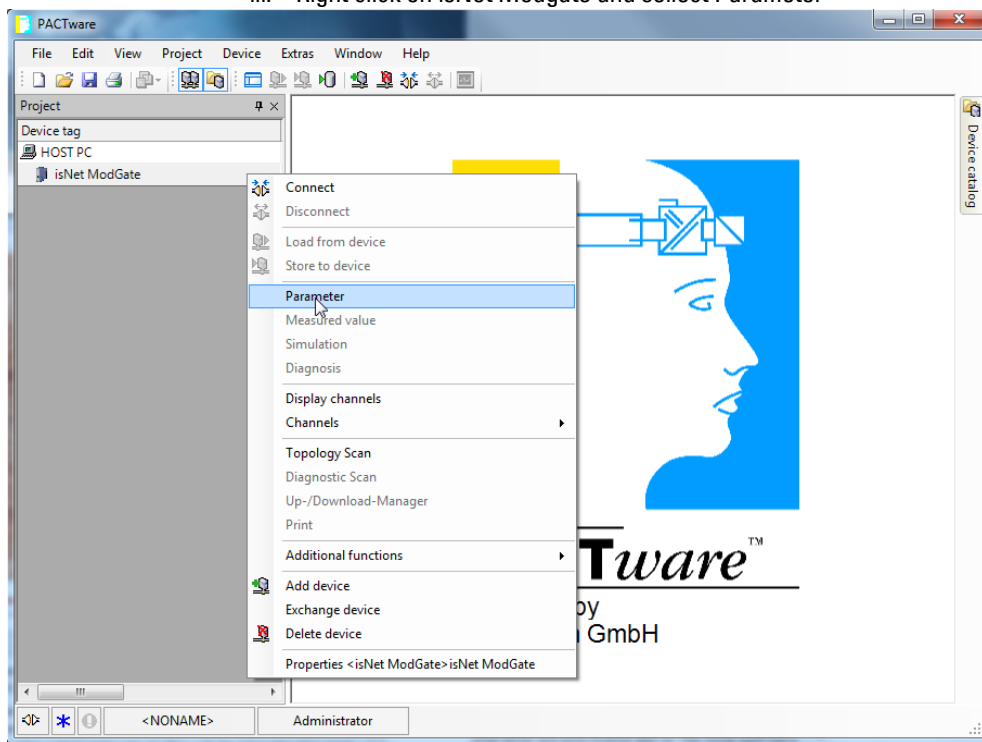

#### iii. Right click on isNet Modgate and sellect Parameter

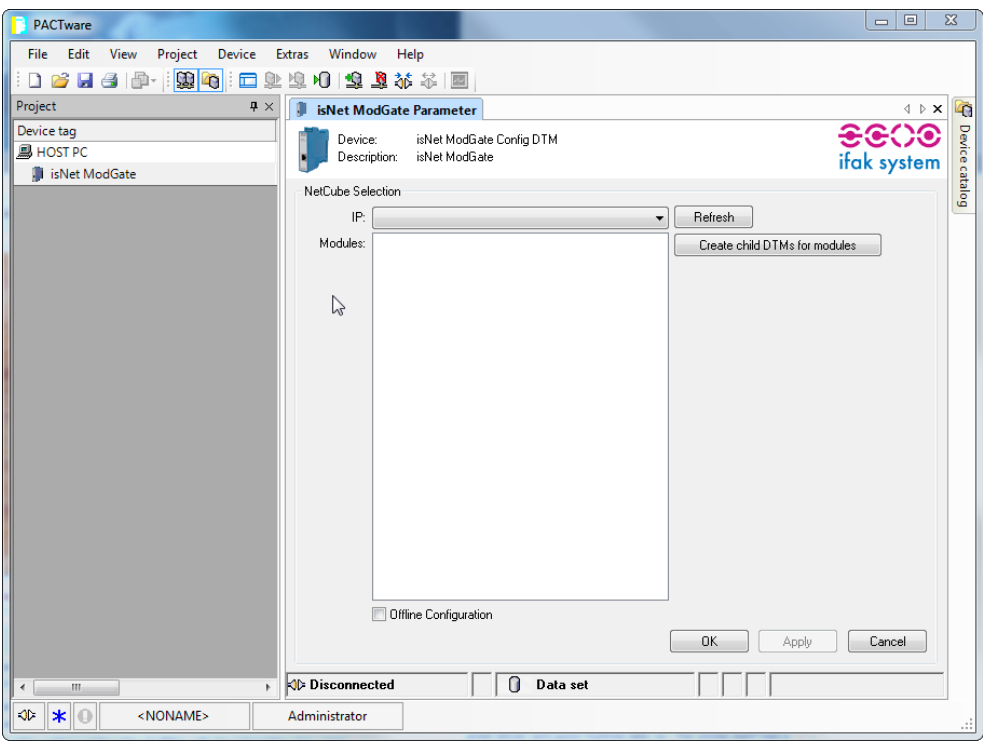

iv. Check the off-line configuration button at the bottom of the screen:

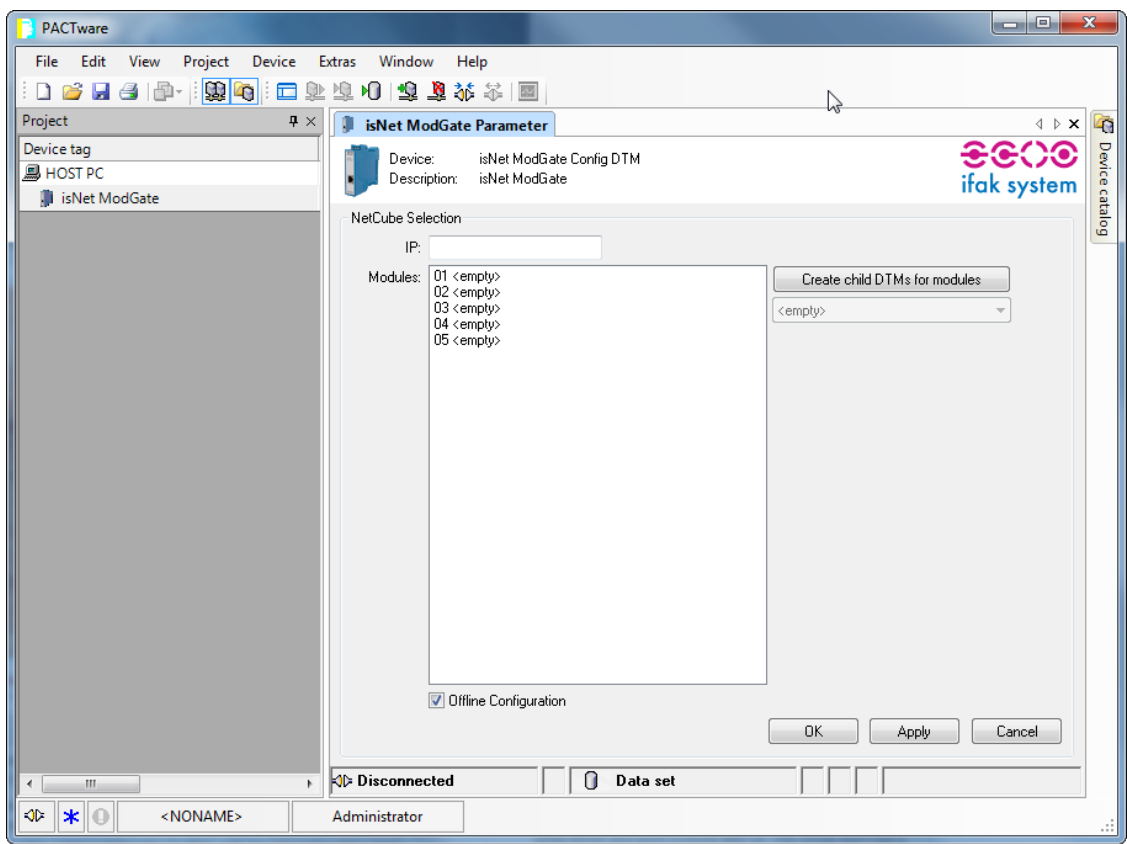

v. Highlight the module and select the PA module that you are using from the dropdown menu on the side:

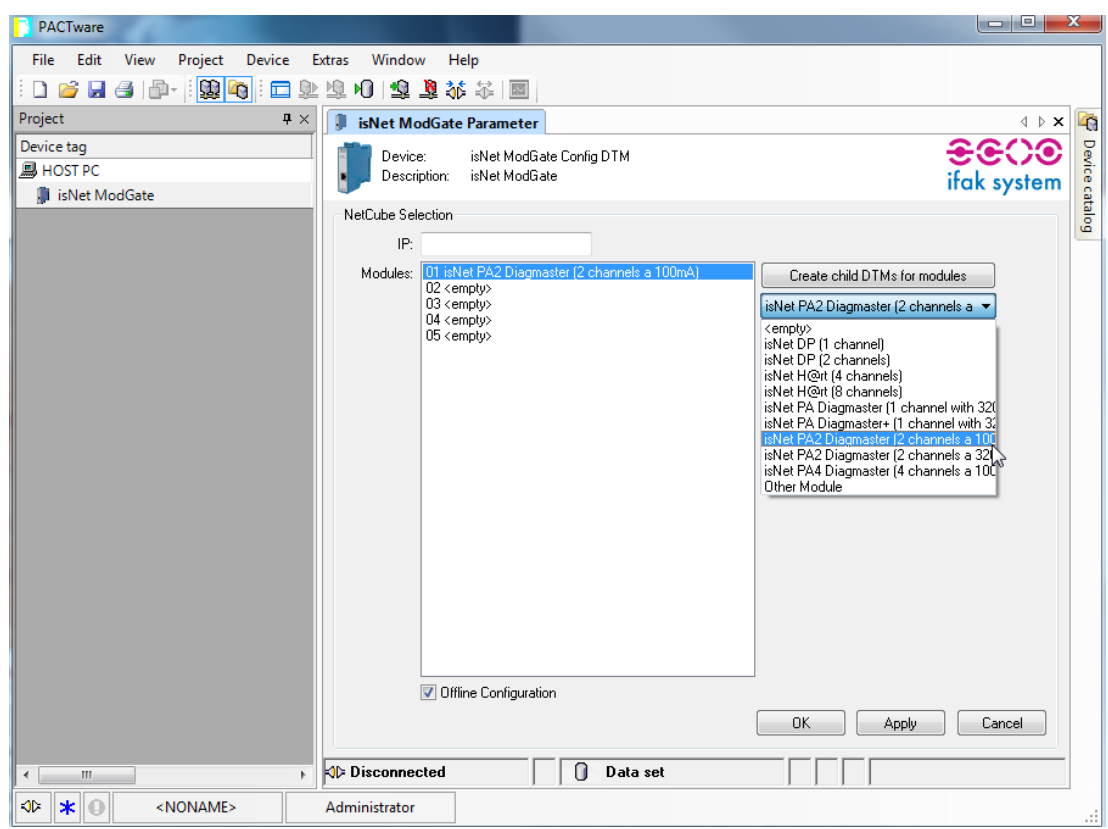

vi. Click on Create child DTM

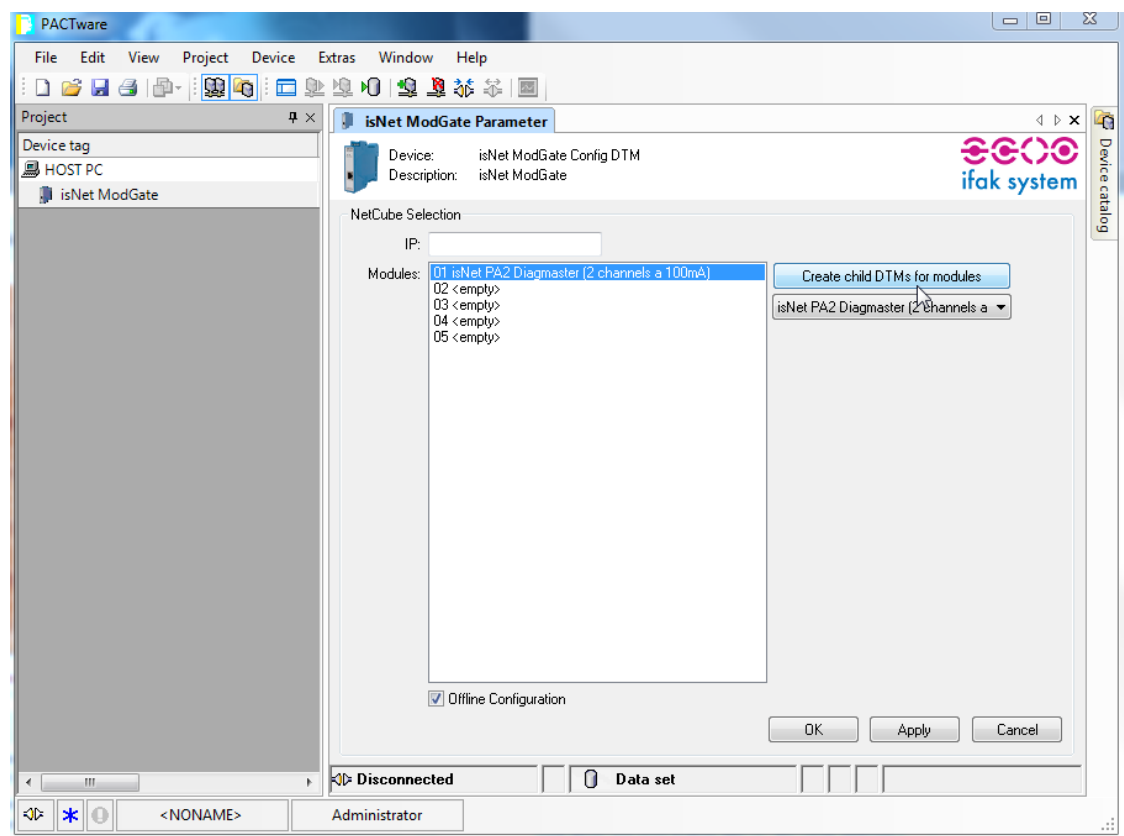

vii. Right click on PA module and select 'add a device'

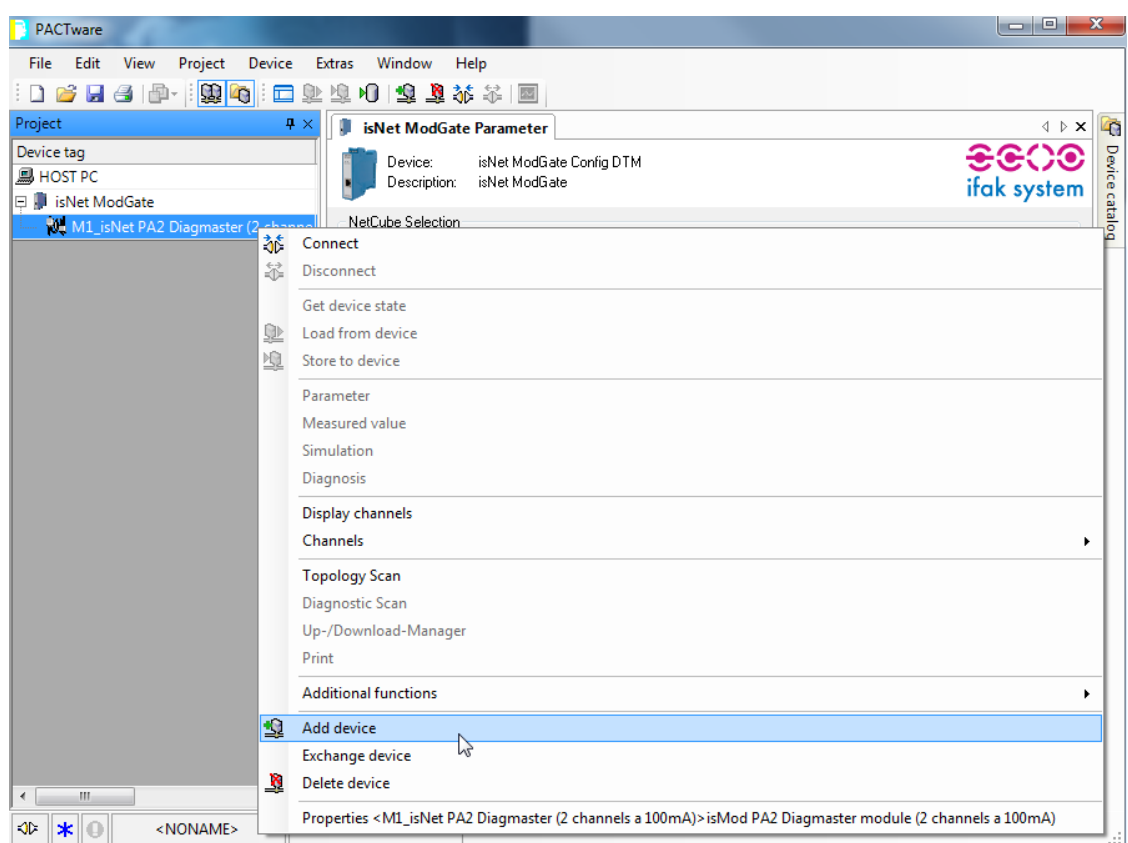

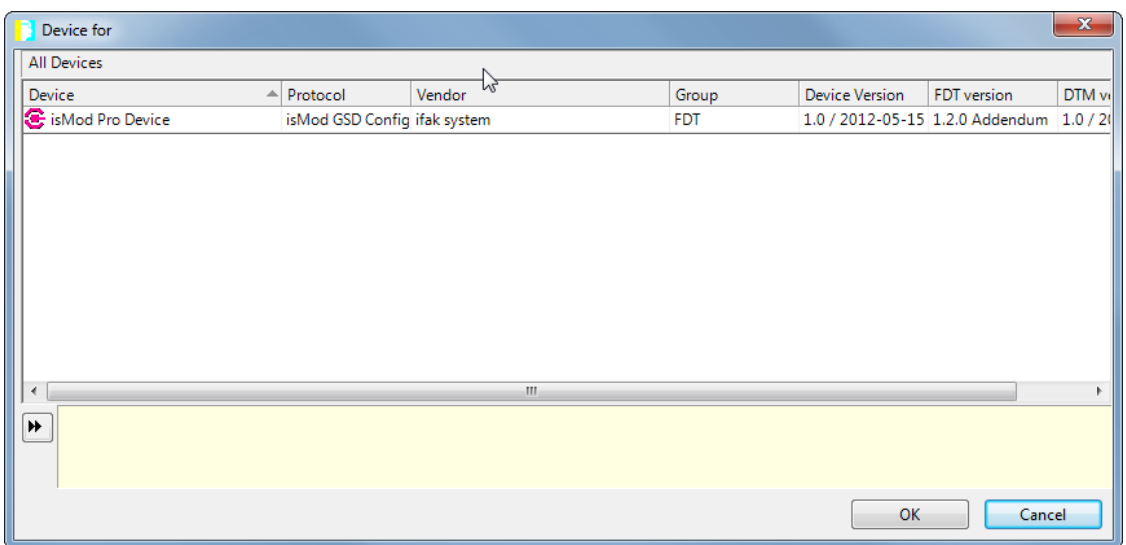

- viii. Select isMod Pro Device and double click.
- ix. Select the channel;

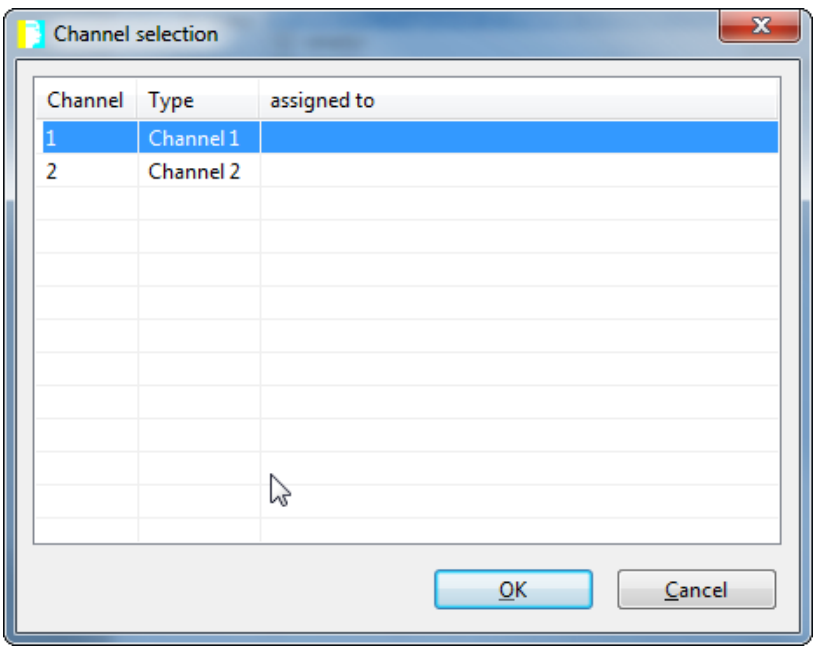

x. Select the address that instrument will be at:

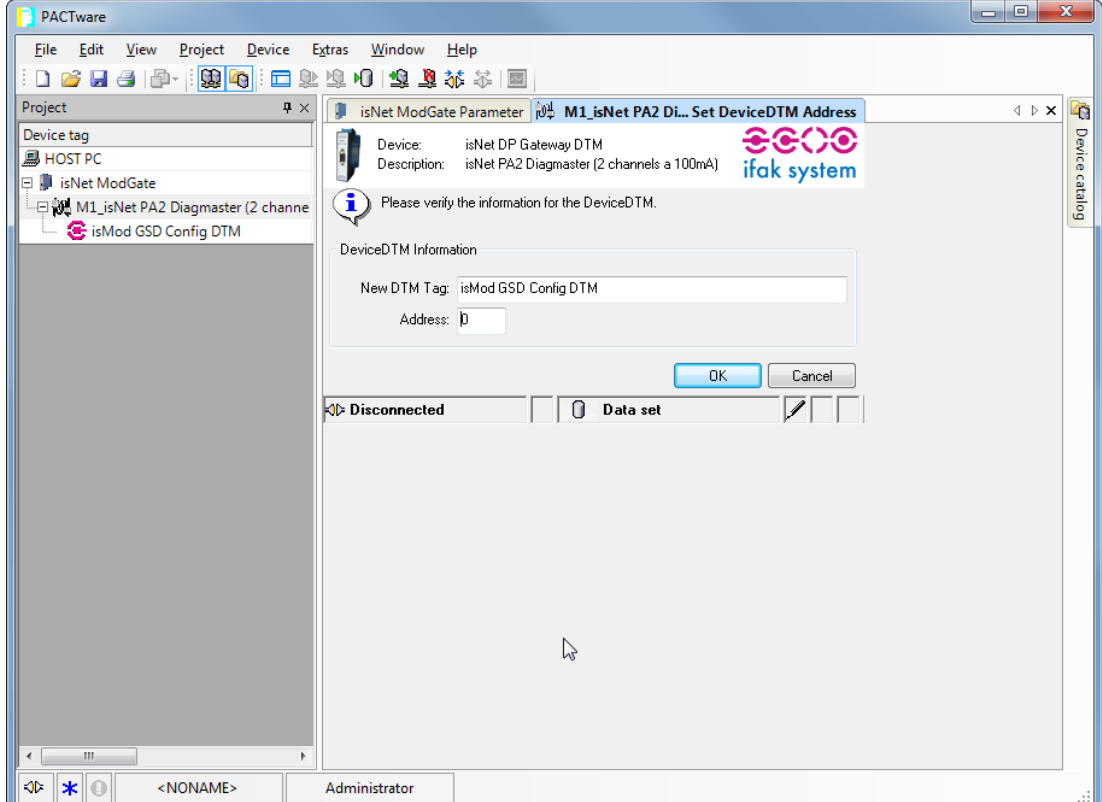

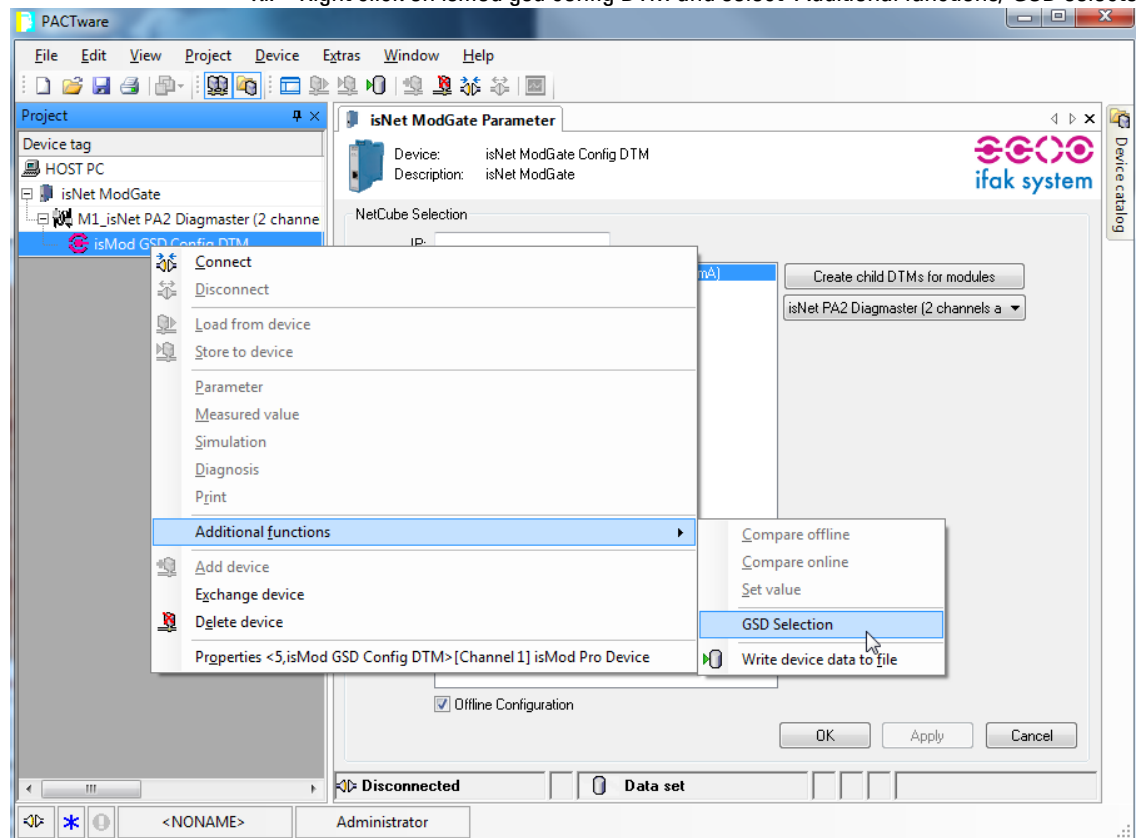

xi. Right click on ismod gsd config DTM and select 'Additional functions/ GSD selector.

xii. Pick the GSD file you need and select open.

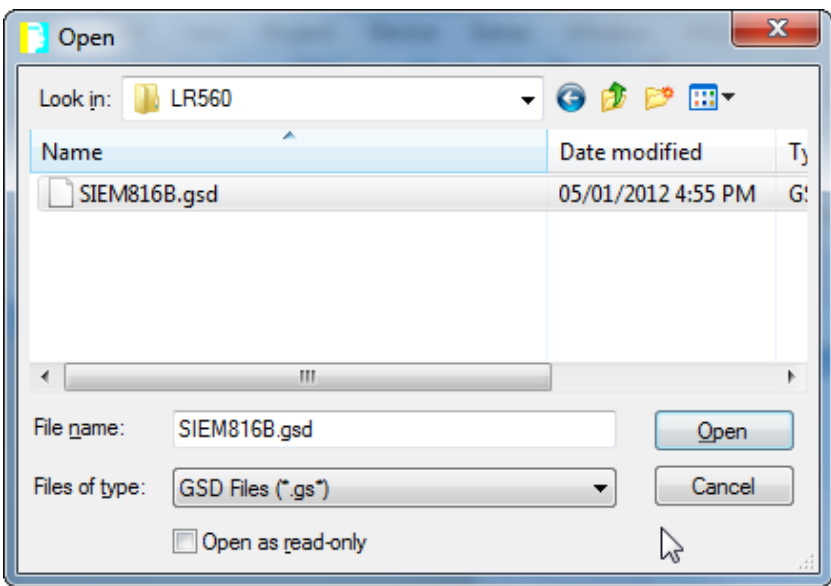

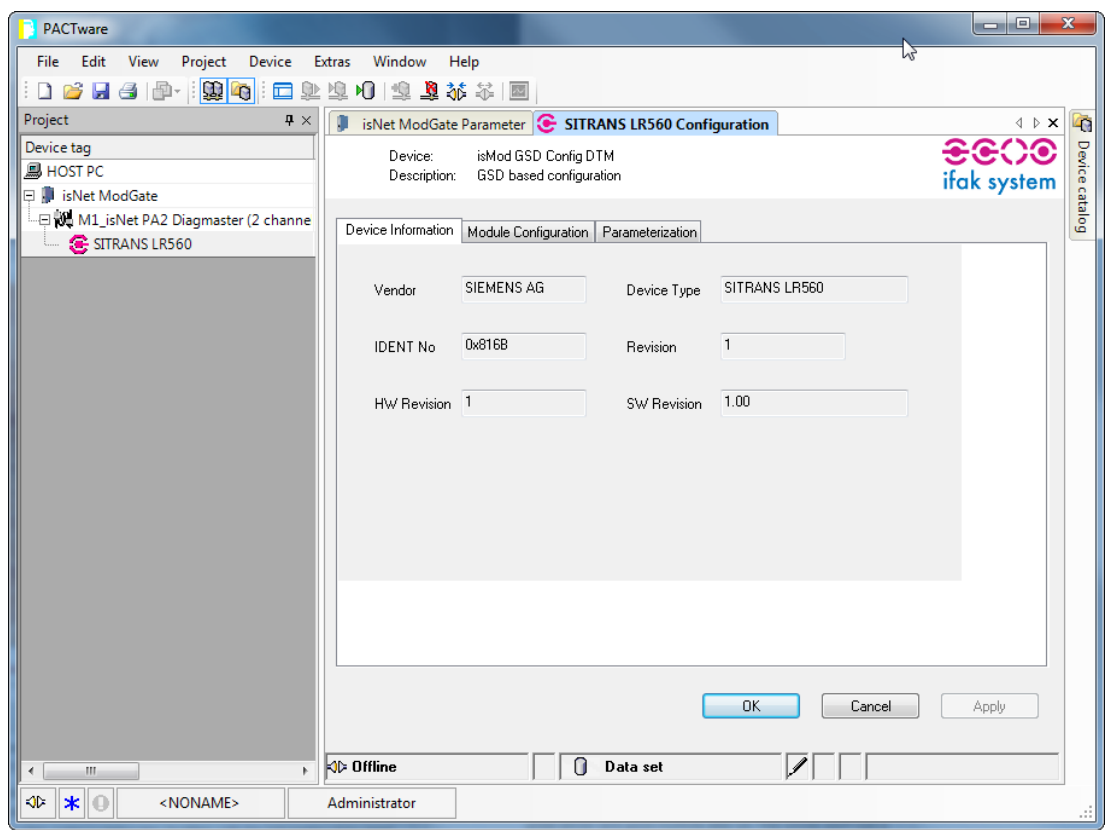

- xiii. Repeat the process of adding devices until you have your full network.
- xiv. When you are done adding instruments, highlight isNet Modgate at the top of the tree:

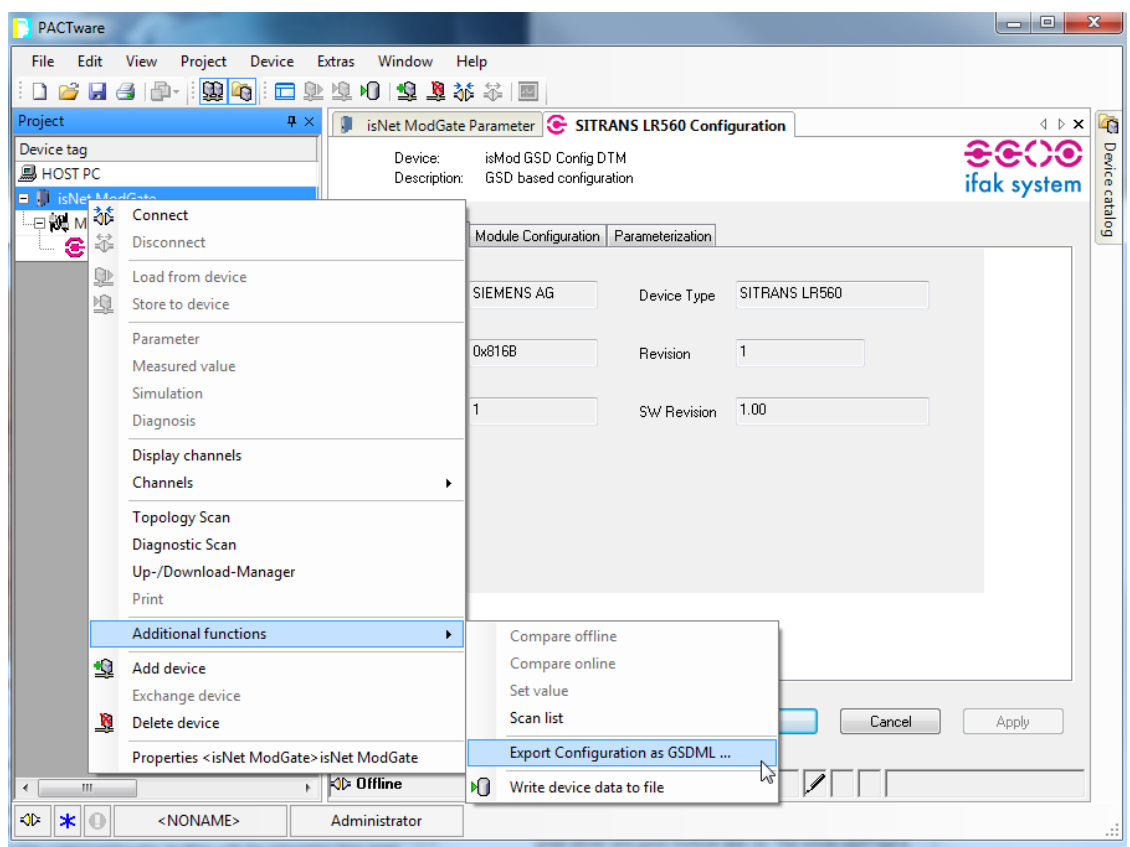

- xv. Right click and select 'Additional functions / Export configuration as a GSDML ...
- xvi. When you do this you will get this screen:

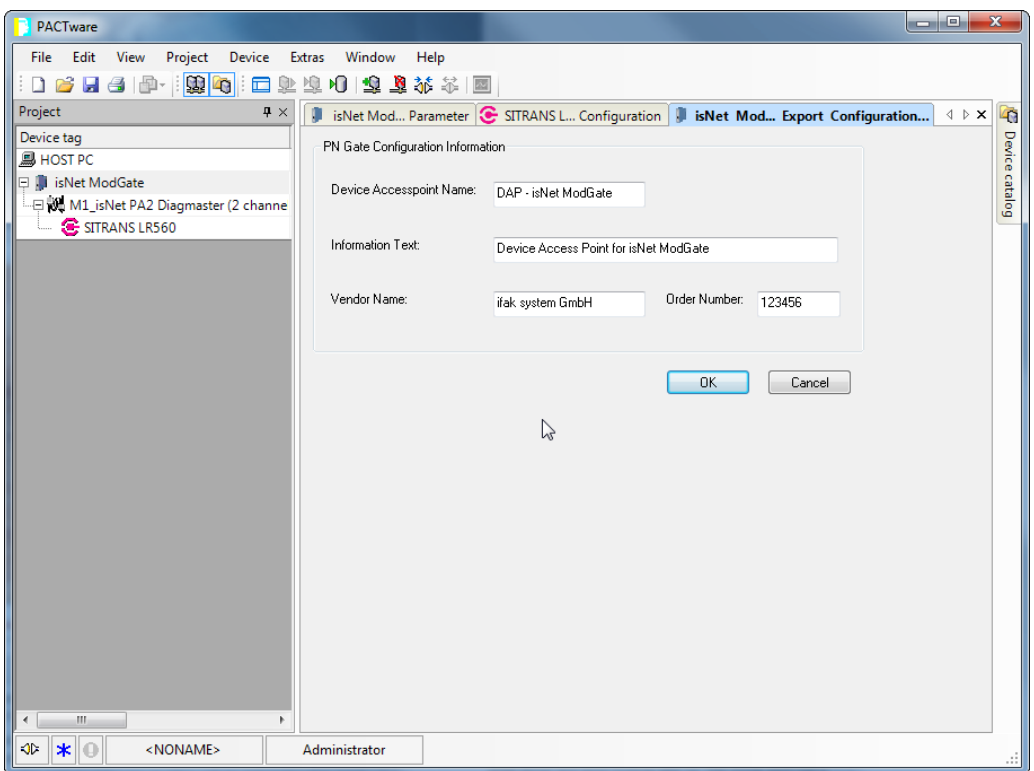

xvii. Click OK and it will ask you will to put the GSDML file. This file will need to imported into isNet lite via the web browser:<br>EisNet Lite - ifak system GmbH - Windows Internet Explorer

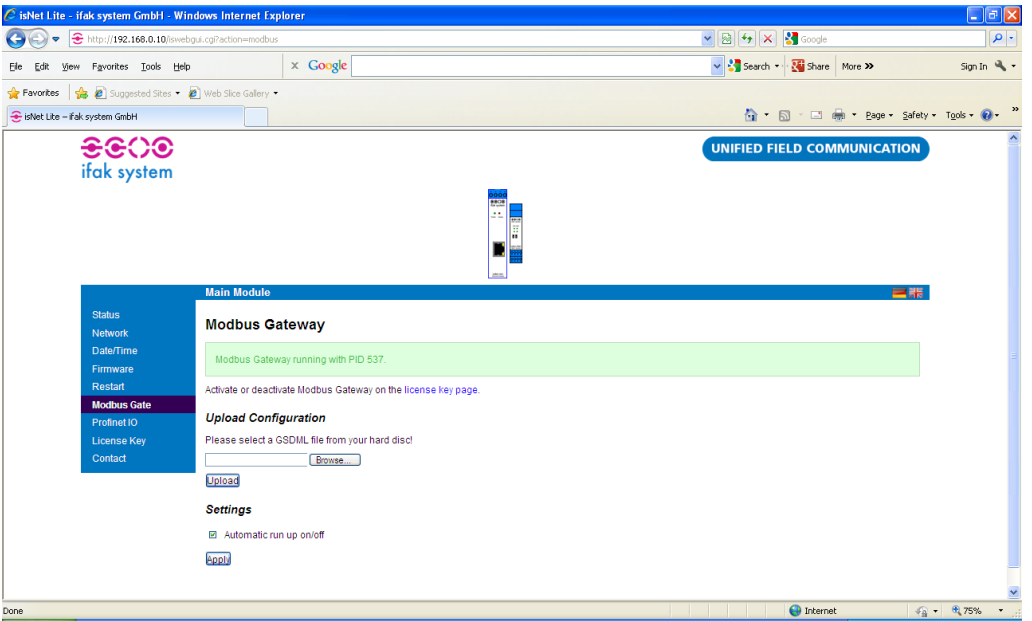

xviii. After you upload the GSDML file. Please verify that the Automatic run up on/off box is checked.

#### 3. Modbus Memory Map

The data from the instruments is stored in input registers in isNet Modgate. It is very simple to access. You need to configure the Modbus TCP client software to access the IP address of the gateway and then the Modbus address corresponds to the module number. The first module to the right of the head module is address 1, the second is address 2, and so on.

The data is located in the following input registers address (300,000 series). Please note that the addresses given assume that you start a 1. Some Modbus TCP master start counting at 0, so the addresses stated would be shifted down by 1.

Each channel on the card has a different range of input registers.

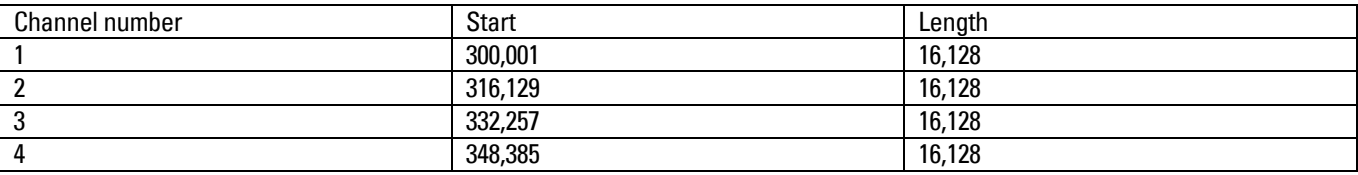

Within each channel range of registers the input data is mapped as per the Profibus address with the following offsets:

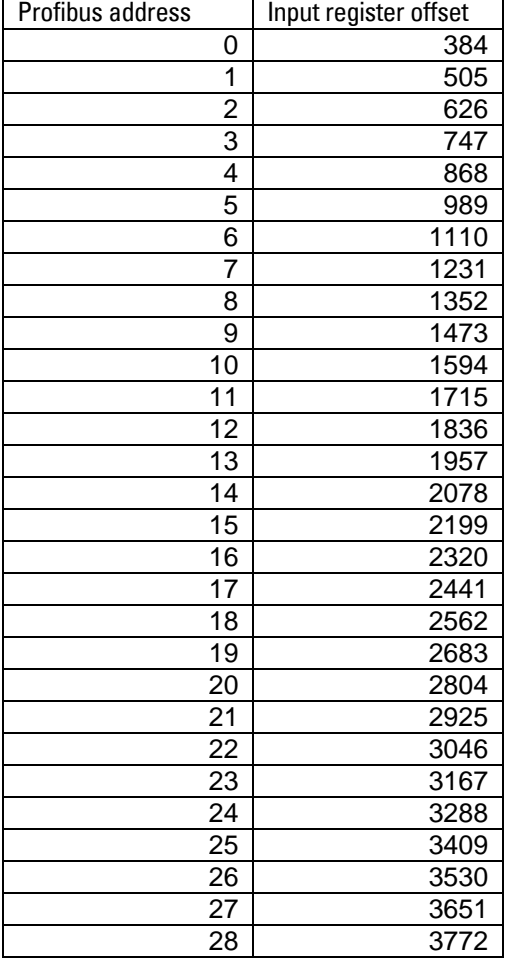

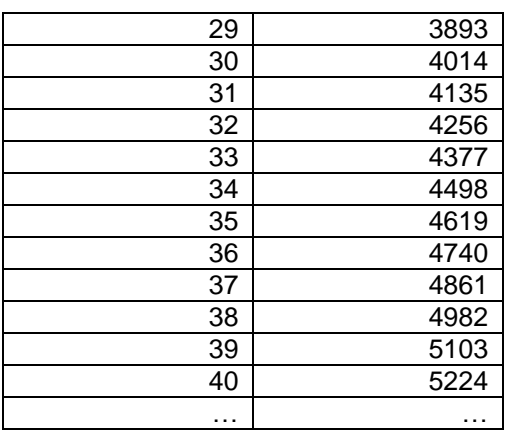

Each Profibus slave can return up to 121 words long. If you have a PA device attached with one AI, then the data within 121 word range would have the following meaning:

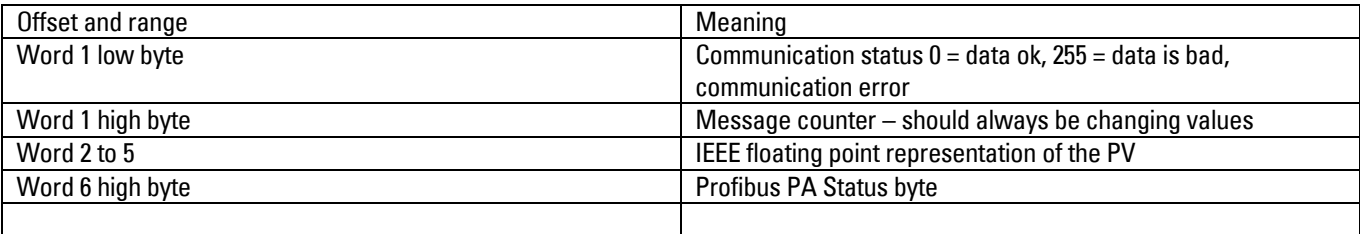

Example: If you had a SITRANS LR250 attached to Channel 1 of Module 1 and it was addressed at Profibus bus address 10 then the PV would be located at 301,596 and 301,597. The status byte would be the high byte of 301,598.

#### Accessing Profibus instruments parameters via PACTware

To access instruments parameters via PACTware, you require the following packages:

- PACTware V4.1 sp3
- isNet Profibus DTM
- SITRANS DTM
- EDD for the SITRANS DTM for the Siemens instrument that is attached to the IFAK gateway

The first two software packages can be downloaded from the IFAK website at www.ifak-system.com, clicking on Stationary Integration and then Downloads.

SITRANS DTM can be downloaded from Siemens Service and support. Please go to the product page for SITRANS DTM at [www.siemens.com/sitransdtm](http://www.siemens.com/sitransdtm) and click on Support and then Software Downloads.

The EDD for the different instruments can be found on Siemens service and support from the download section accessible from the instrument's product page. For example, for the SITRANS LR250, go to [www.siemens.com/sitranslr250](http://www.siemens.com/sitranslr250) and click on Support and then Software Downloads.

#### Using PACTware to talk to instruments

Below are the steps required to setup a PACTware project to connect to an instrument connected the isNet PA2 gateway. In this example, we will be using the SITRANS LR560.

#### 1. Run PACTware and right-click on HOST PC and select Add device.

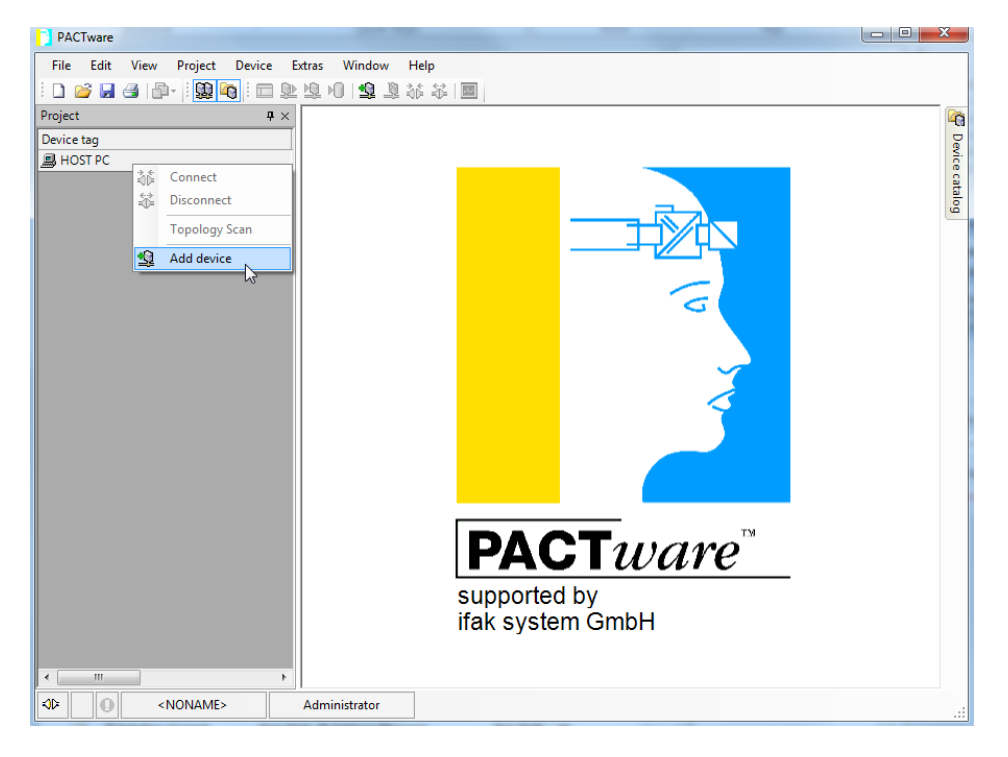

#### 2. Select isNet Lite and click OK.

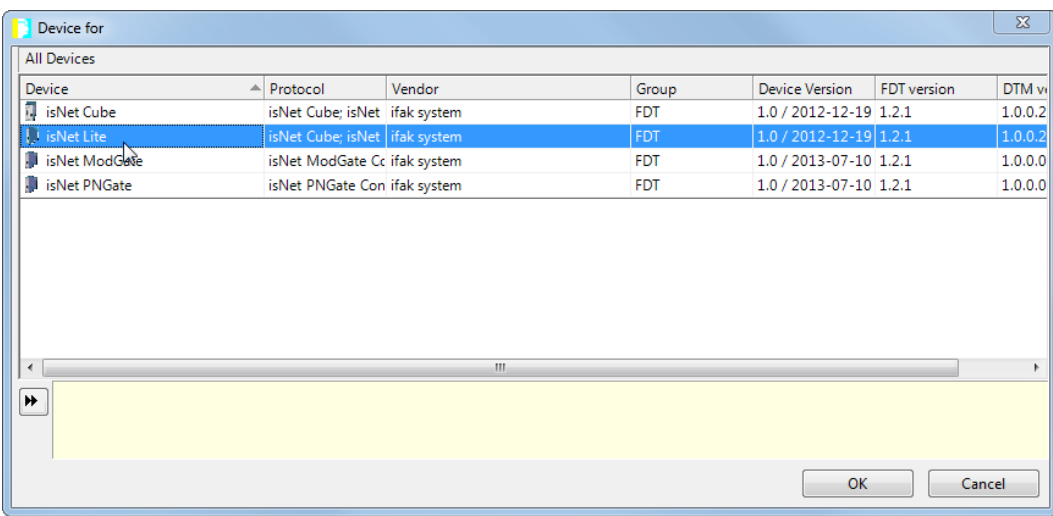

3. Right-click on isNet and select Parameters:

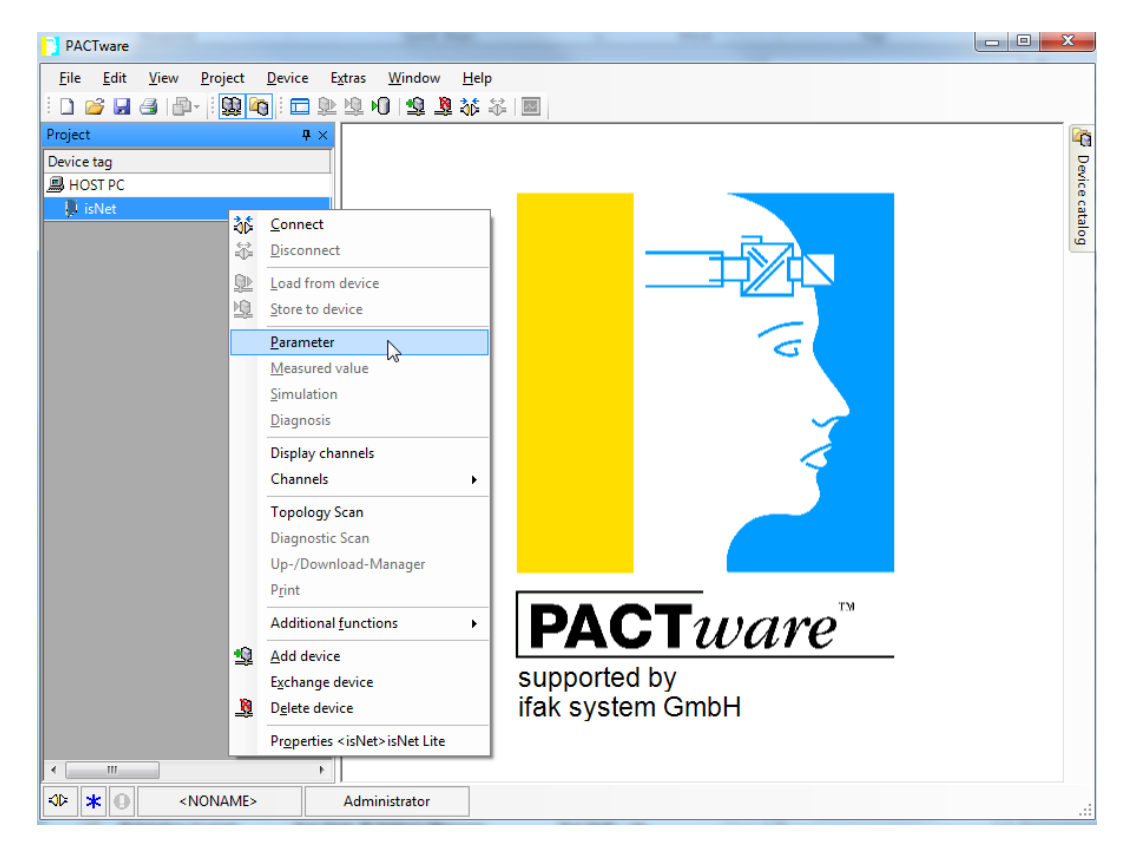

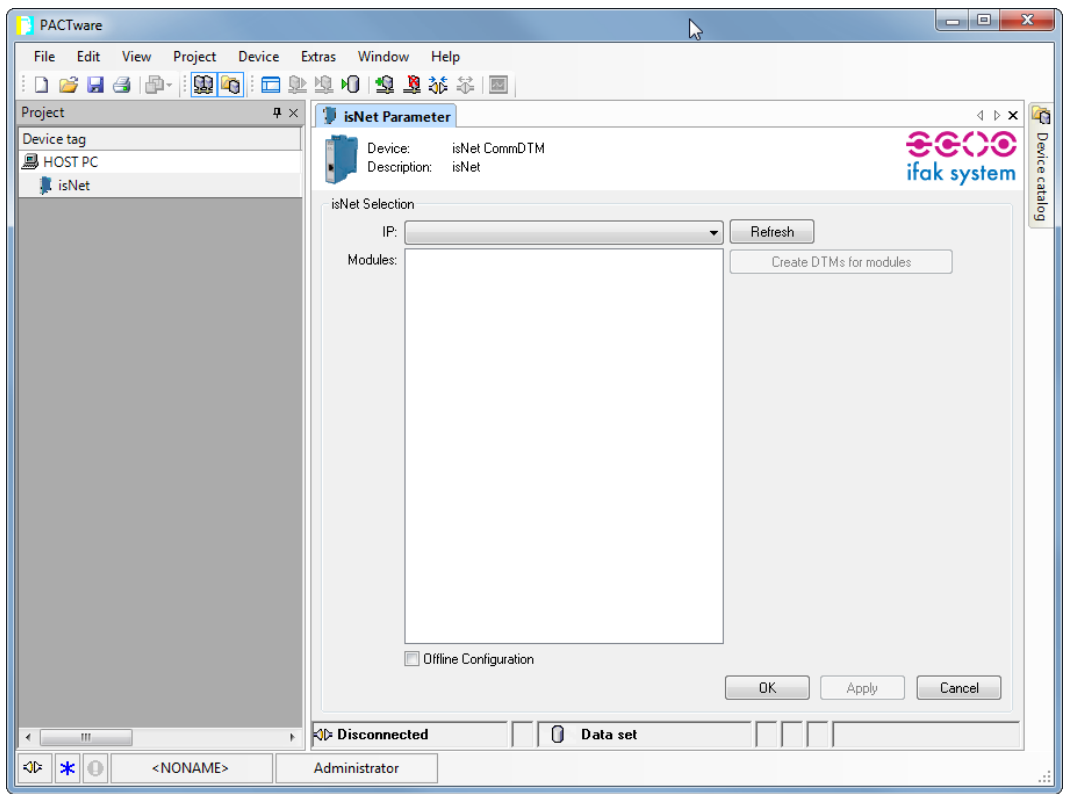

4. If your Ethernet connection is on the same IP subnet as the gateway, the IP address of the gateway will appear to you on this screen (note: you may have to click on the dropdown menu for it to appear). Then your modules will appear and you can click on Create DTMs for modules and go to step 12 below.

5. If your Ethernet connection is not on the same IP subnet as the gateway, you can configure PACTware offline using the following method. Click the Offline Configuration box and enter the IP address of the gateway.

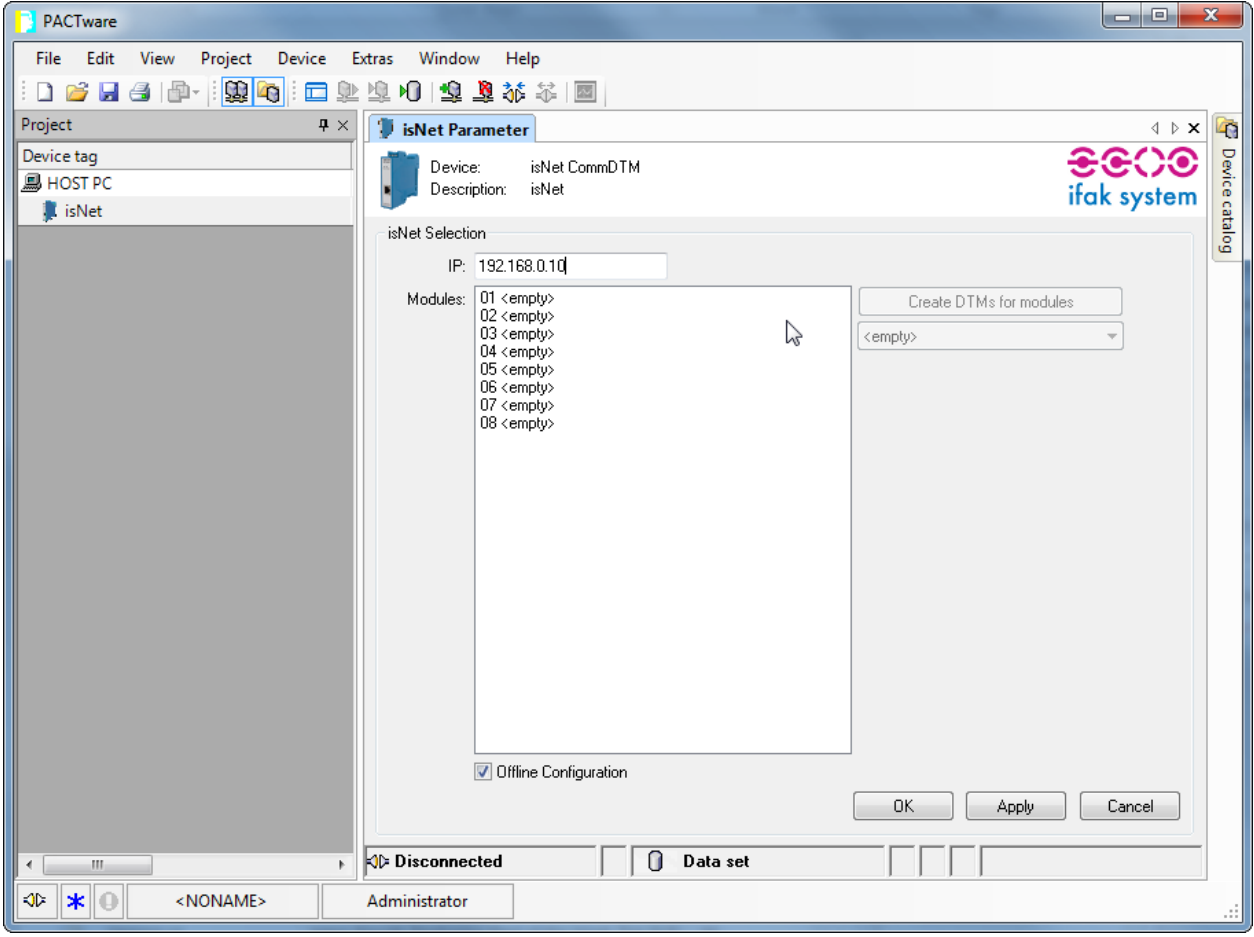

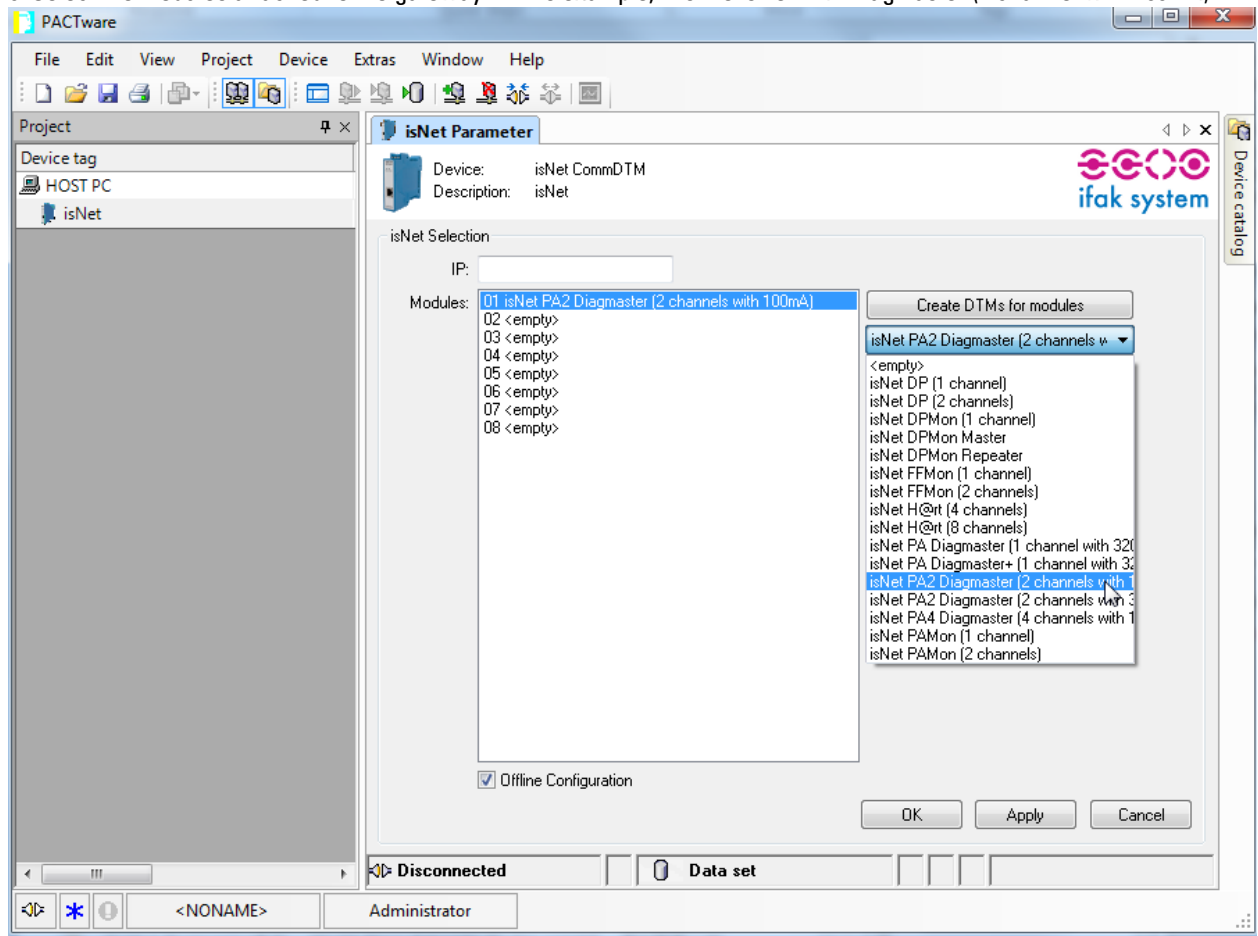

6. Select the modules attached to the gateway. In this example, it is the isNet PA2 Diagmaster (2 channel with 100mA).

#### 7. Click on Create DTMs for modules.

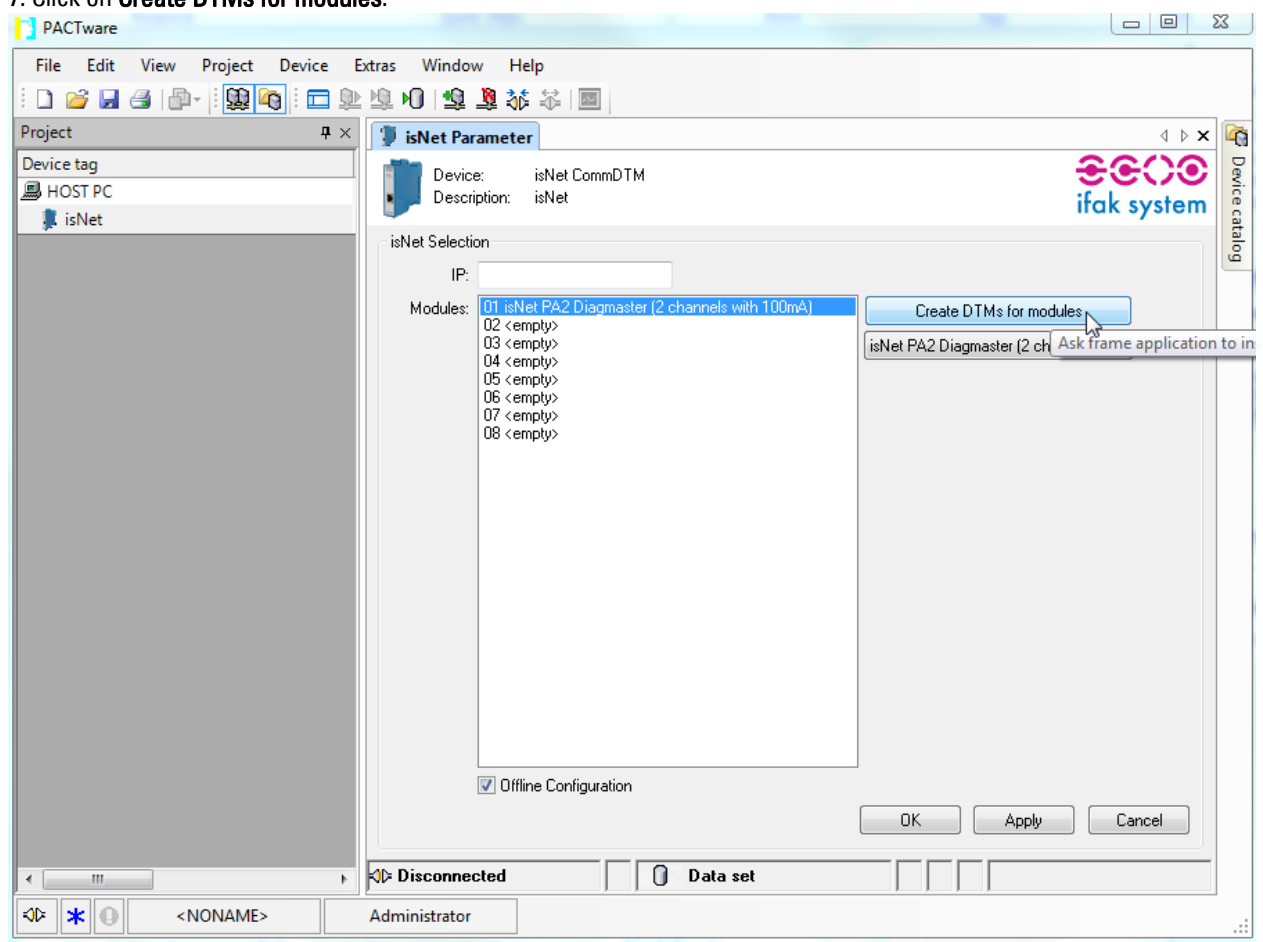

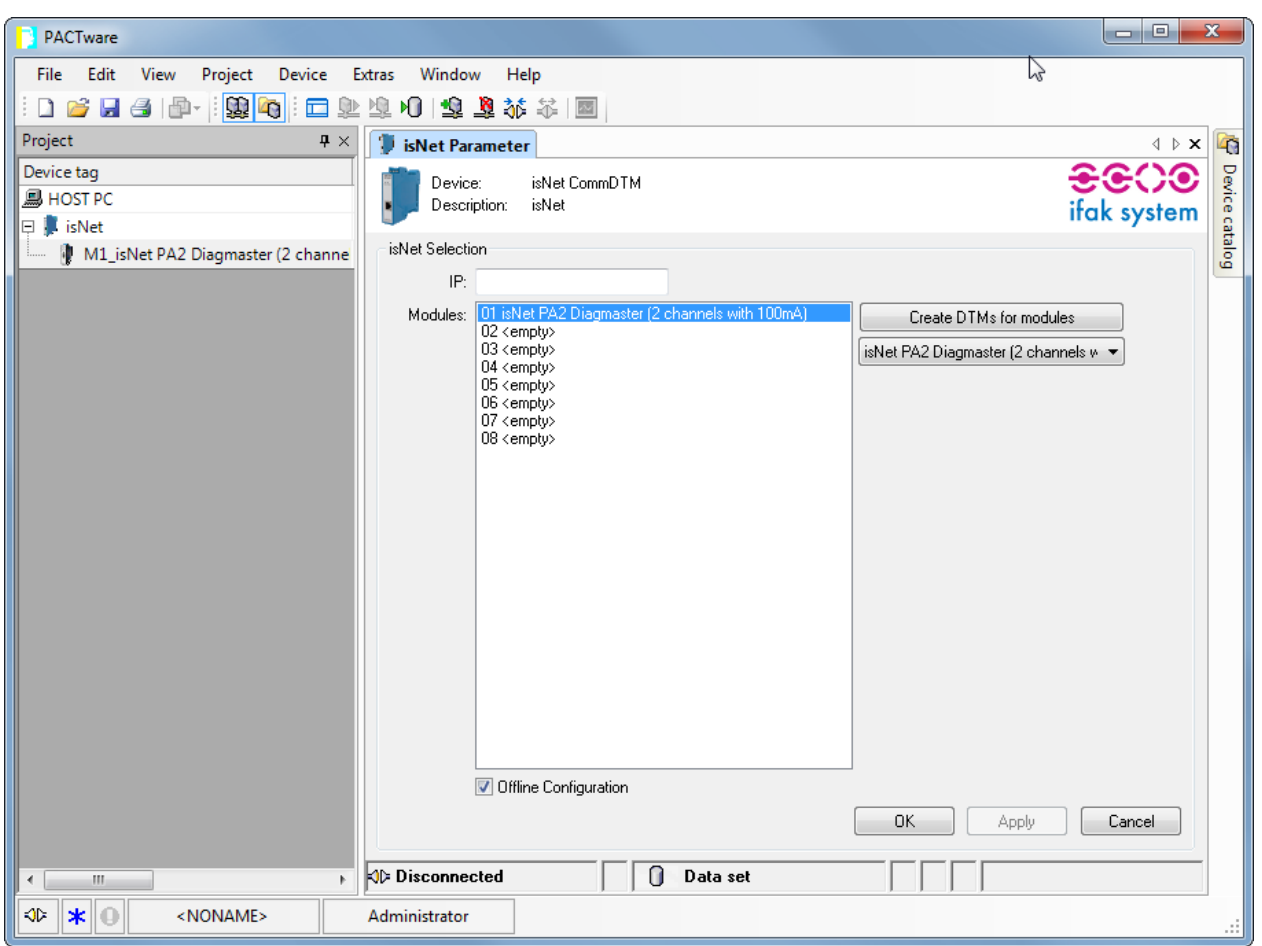

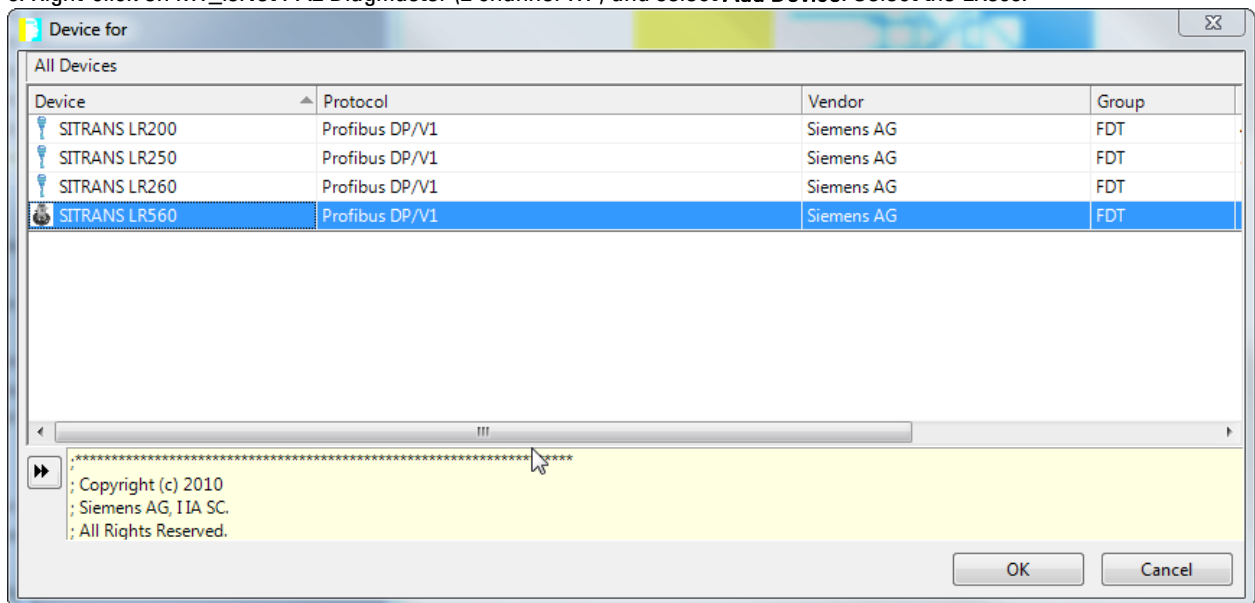

#### 8. Right-click on M1\_isNet PA2 Diagmaster (2 channel ...) and select Add Device. Select the LR560.

#### 9. Select the segment that the instrument is on:

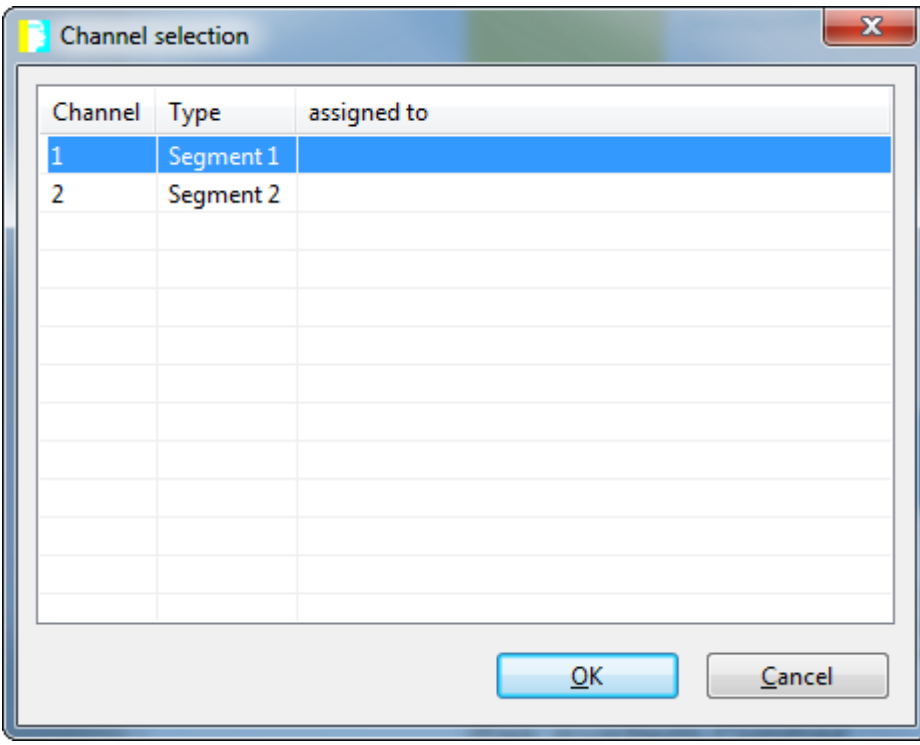

#### 10. Select the address on that segment:

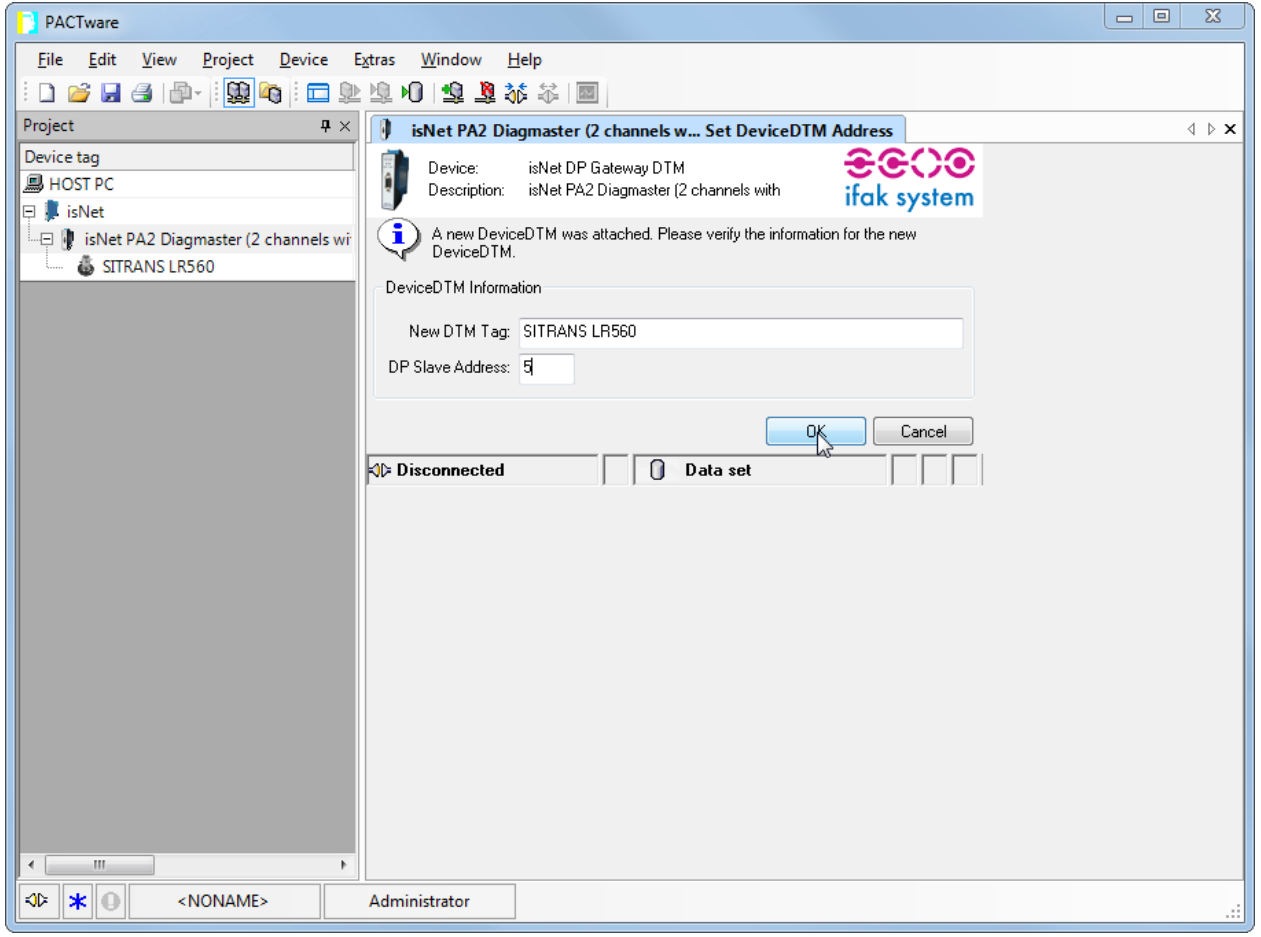

11. Now you are ready to go on-line. This will involve either being connected on the same Ethernet subnet or being connected via a VPN.

12. To go on-line, right click on the LR560 and select Connect. Then you access the online or offline tables and connect to the device.

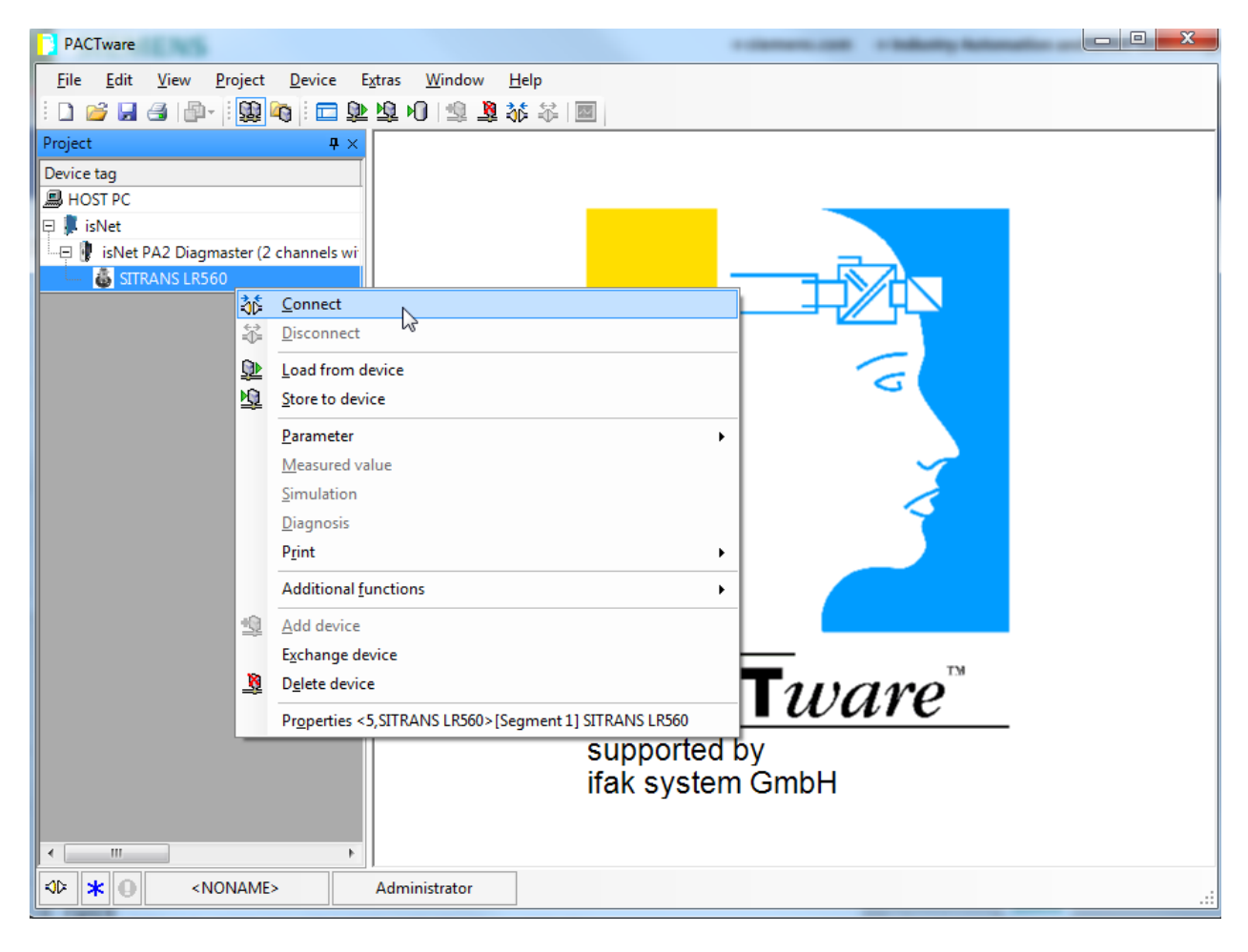

#### Field Connect (PROFIBUS PA)

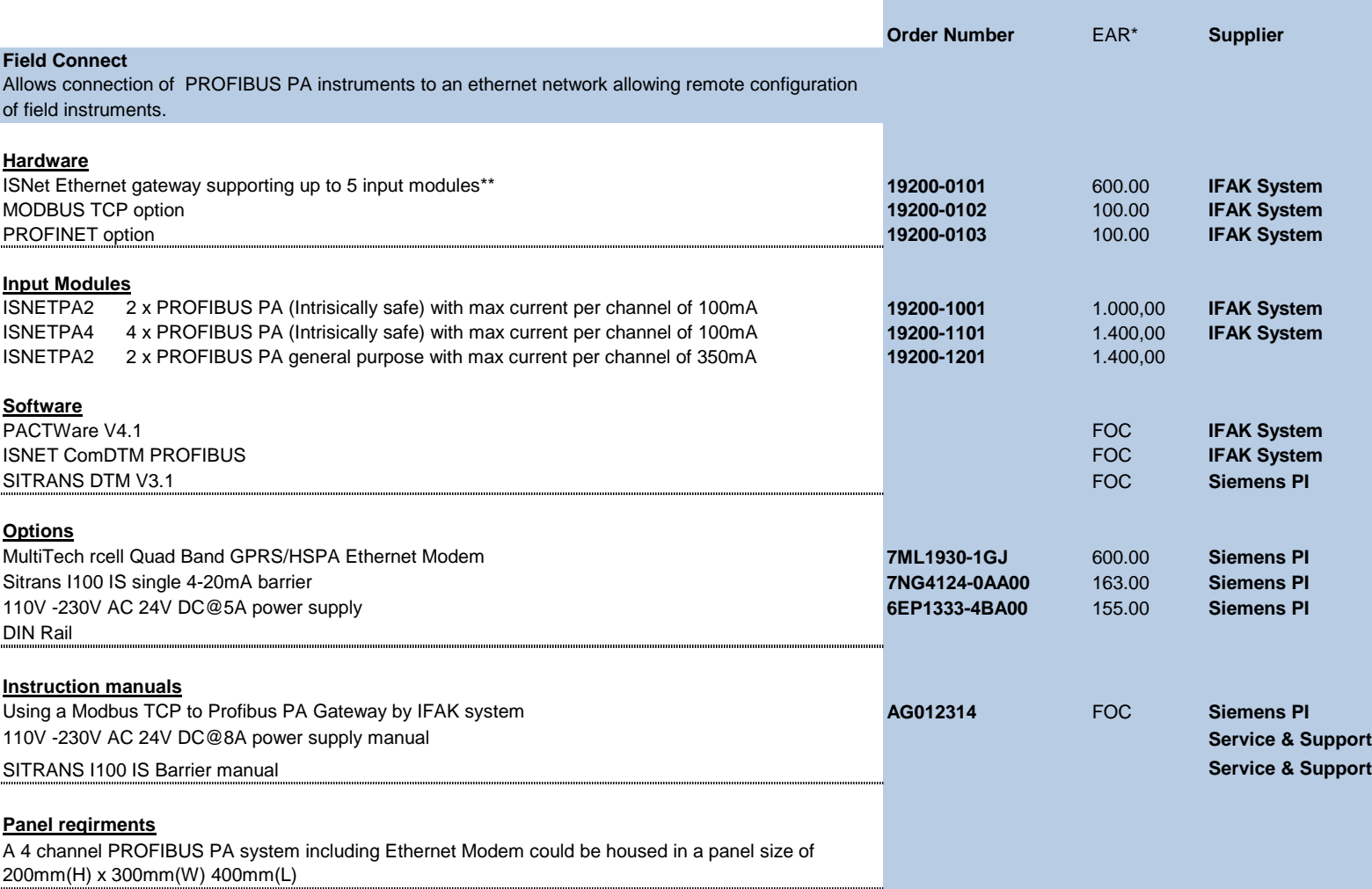

\* The prices listed here are in Euro and are estimated values for rough budget only. Please refer to vendor for detailed pricing

\*\* In case of PROFIBUS PA, the isNet gateway must be used with one of the two communication options.